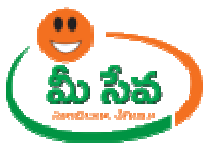

## **ENCUMBRANCE CERTIFICATE -USER MANUAL - SRO END**

Encumbrance Certificate request is applied by the citizen through the MeeSeva centers. This request can be accessed by the SRO and processed. The processing steps and screens are provided below. **Procedure for Processing the Request:** 

◆ Select "Encumbrance Certificate" from Application Processing, like shown in the below screen.

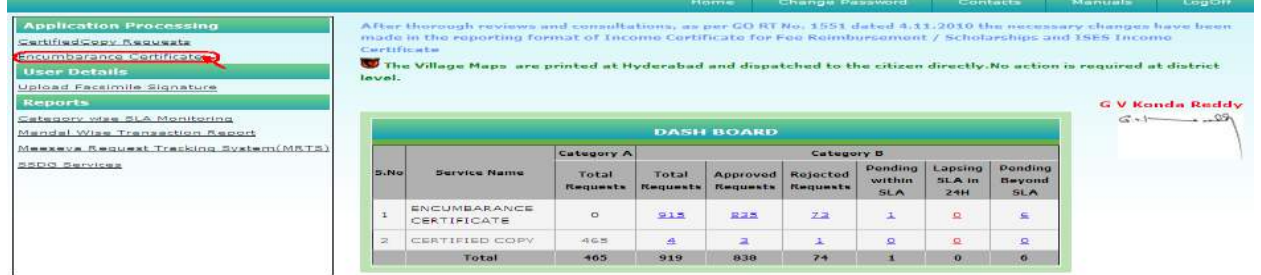

◆ After selecting the "Encumbrance Certificate" in Application Processing, the below screen will be displayed. Note: - Here we can also Process the request through Dash Board by clocking on Service Count Link

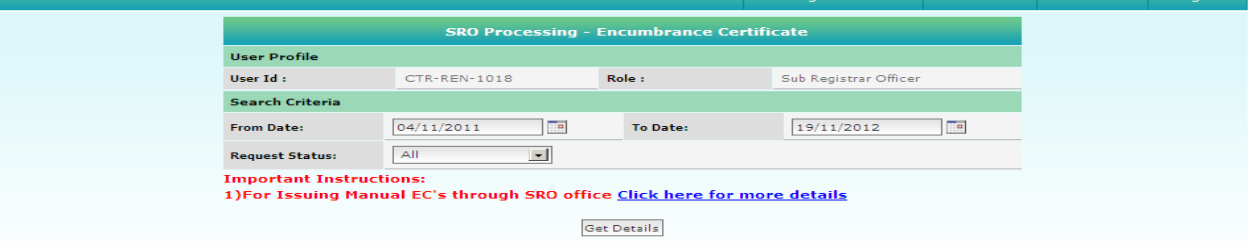

• From above screen select from date & to date by using calendar controls .Like shown in the below screen.

Note: - Here to Date must be prior to Current date.

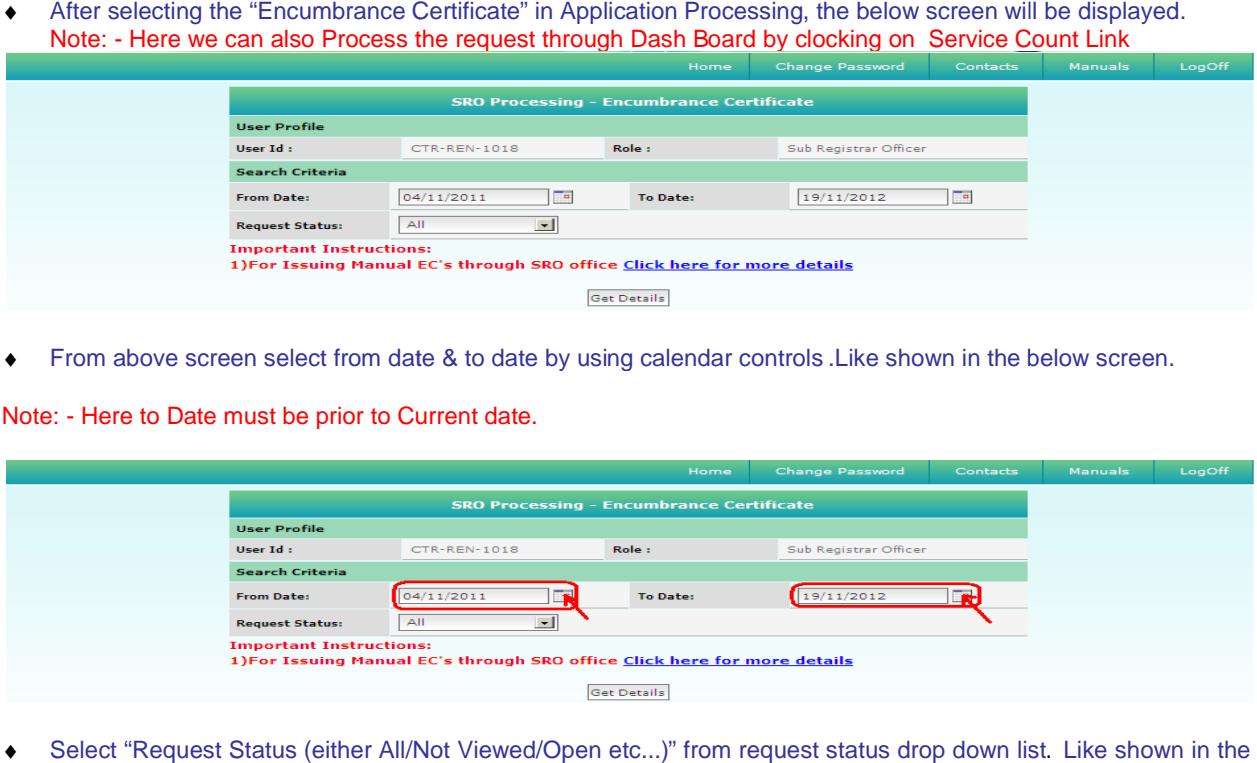

◆ Select "Request Status (either All/Not Viewed/Open etc...)" from request status drop down list. Like shown in the below screen.

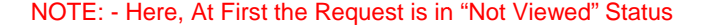

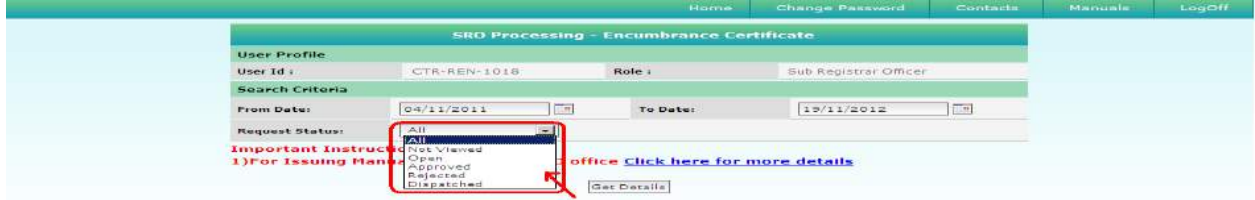

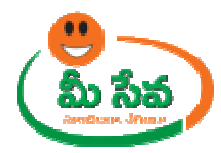

♦ After selecting "Request Status" from request status dropdown list, click on "Get Details" button below screen.

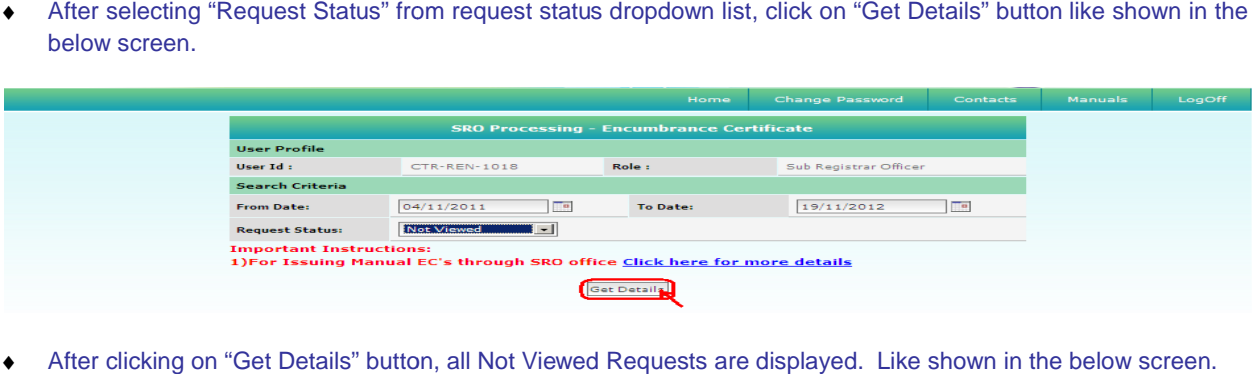

♦ After clicking on "Get Details" button, all Not Viewed Requests are displayed.

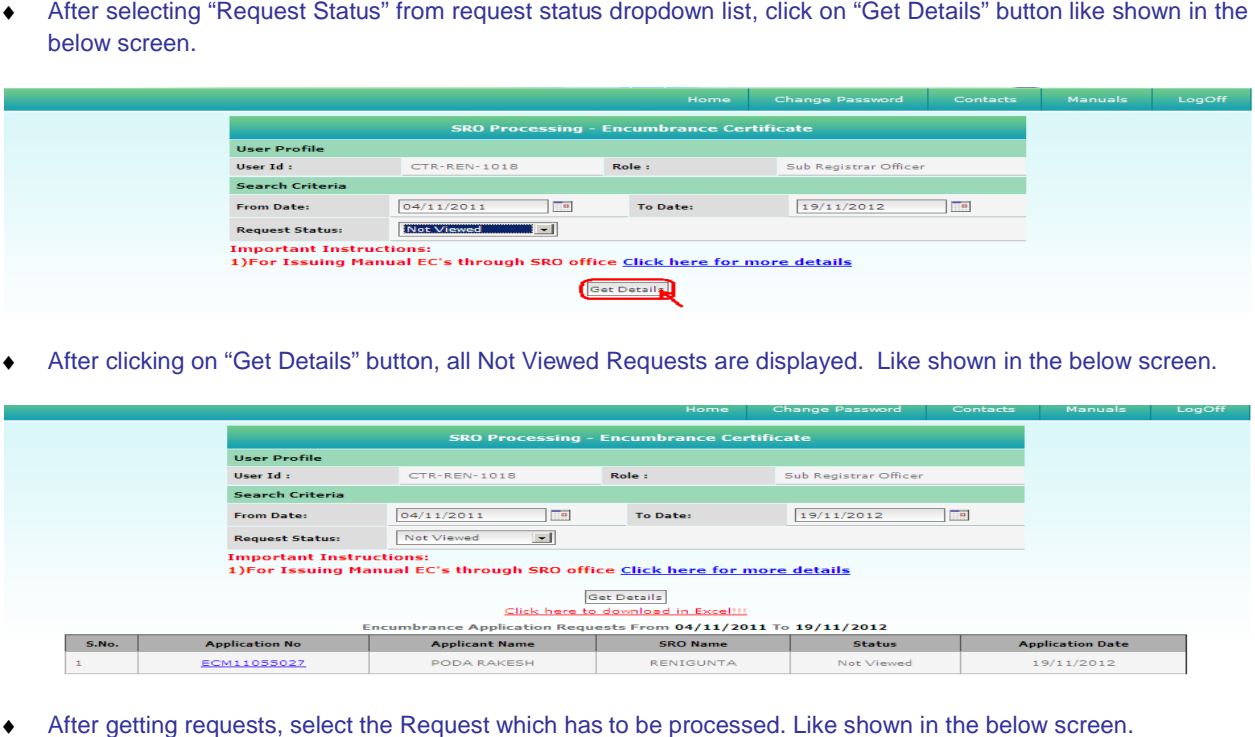

♦ After getting requests, select the Request which has to be processed. Like shown in the below screen.

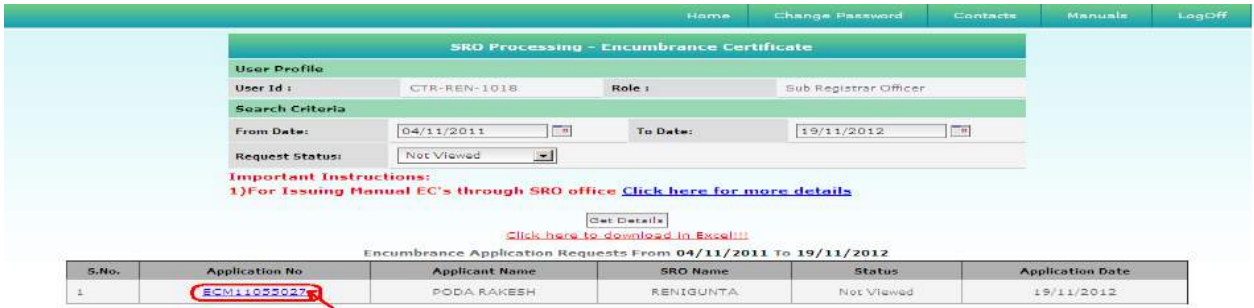

♦ After selecting the request, the below screen will be displayed.

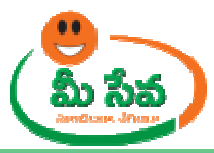

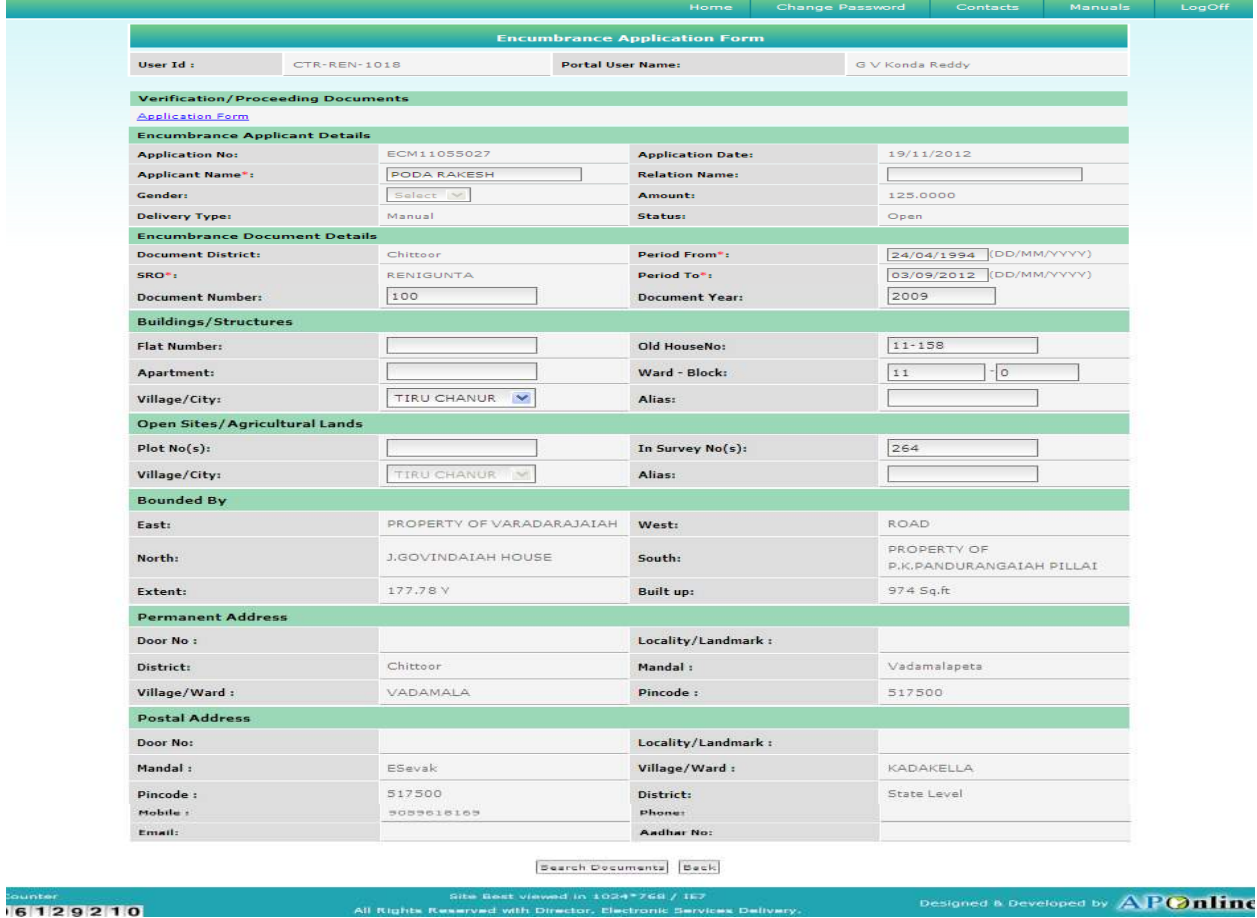

Note: - Now the request is in Open status.

♦ Now, Sub Registrar Clicking on search doc button. Like shown in the below screen.

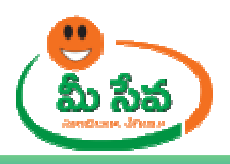

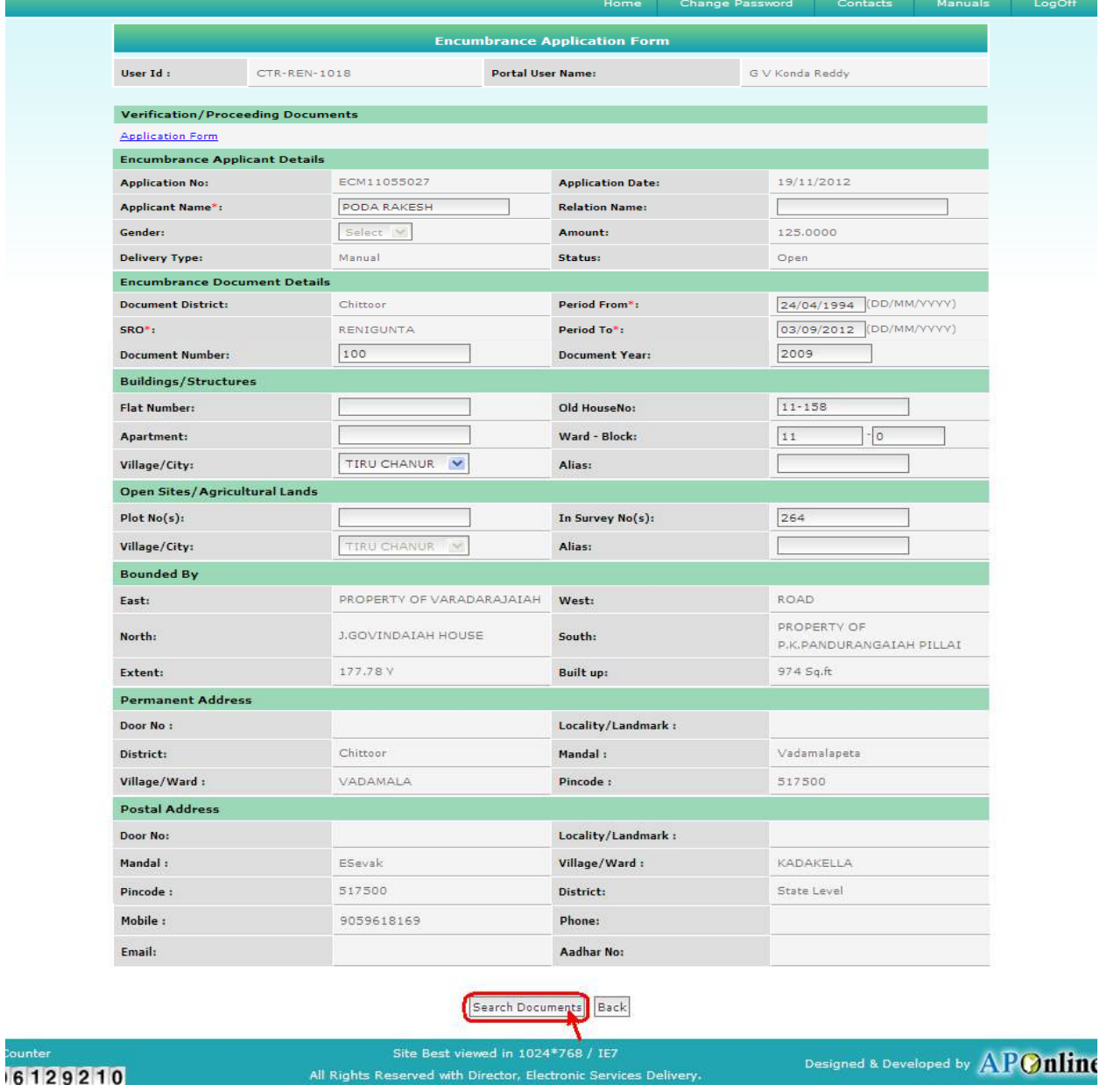

<sup>♦</sup> After Clicking on that Encumbrance Search Document Page displayed. Like shown in the below screen.

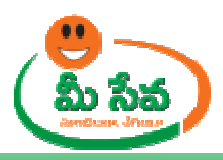

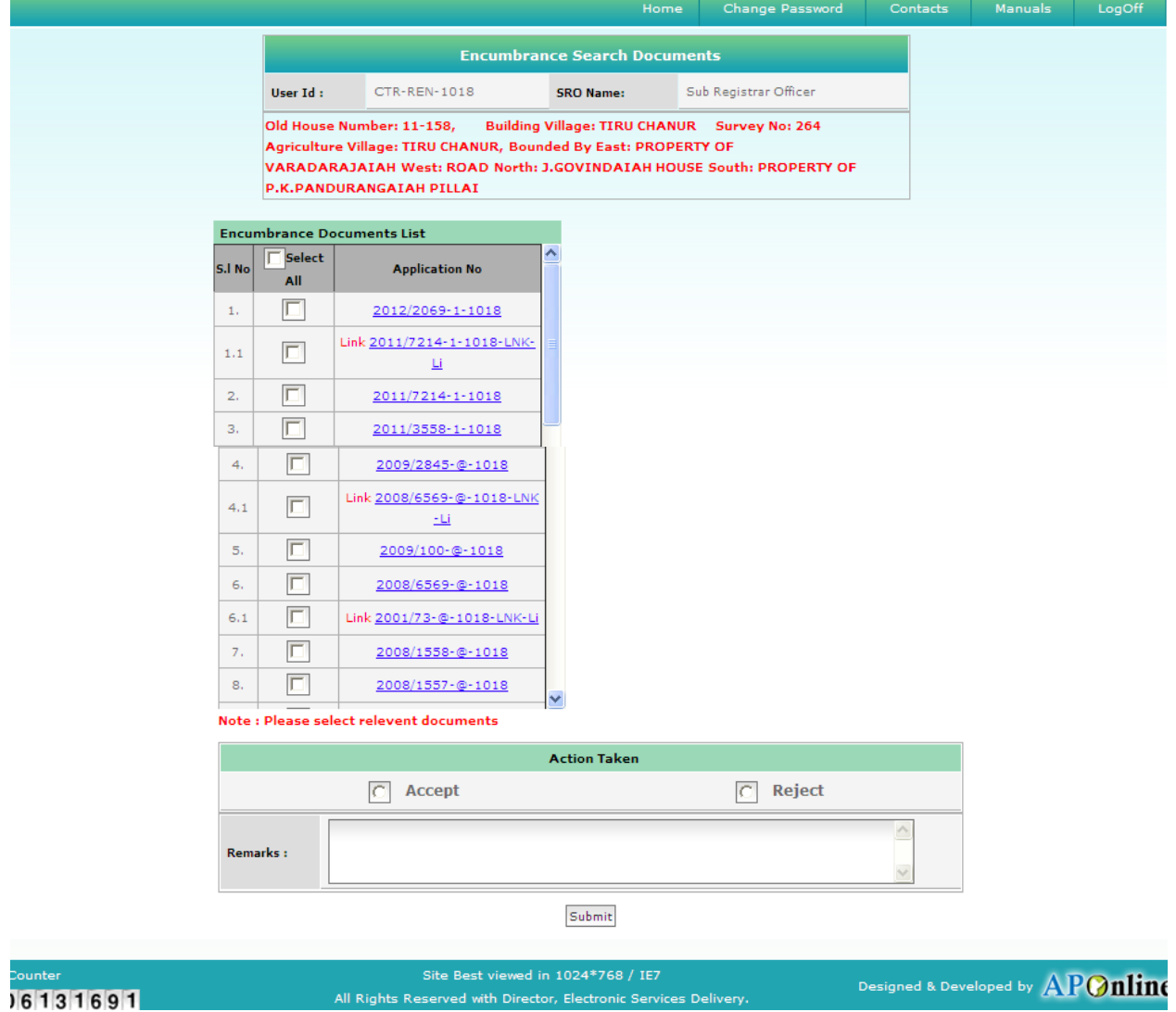

♦ Now, SRO can search the relevant document in Search Document Page. Like Shown in the below screen.

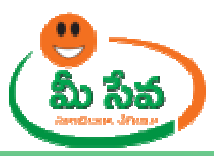

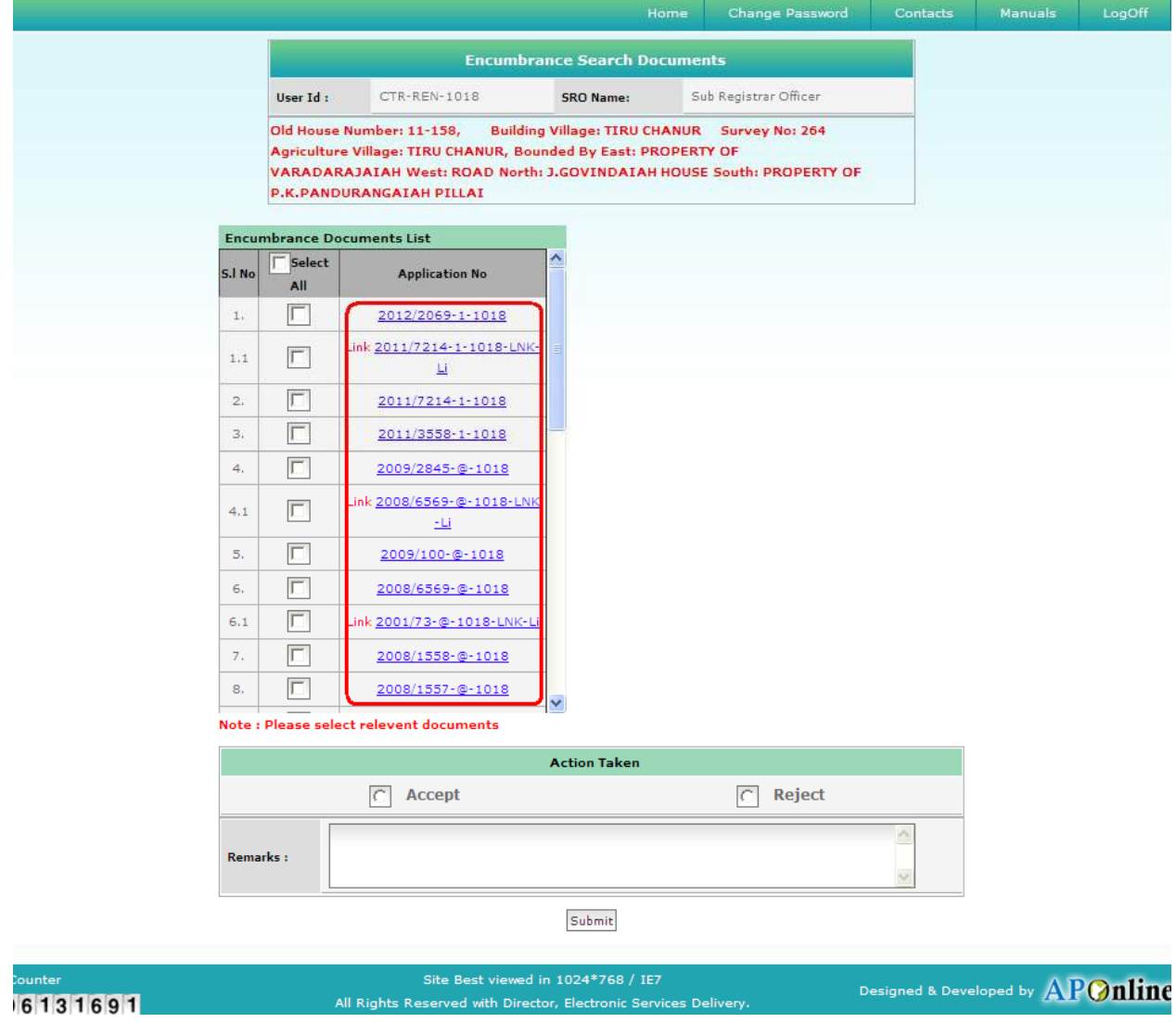

• Now SRO Select the relevant Document by clicking on Checkbox. Like shown in the below screen.

Note: - Here, All generated documents are relevant to one Document number then SRO check the "ALL" check box.

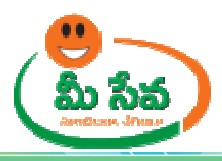

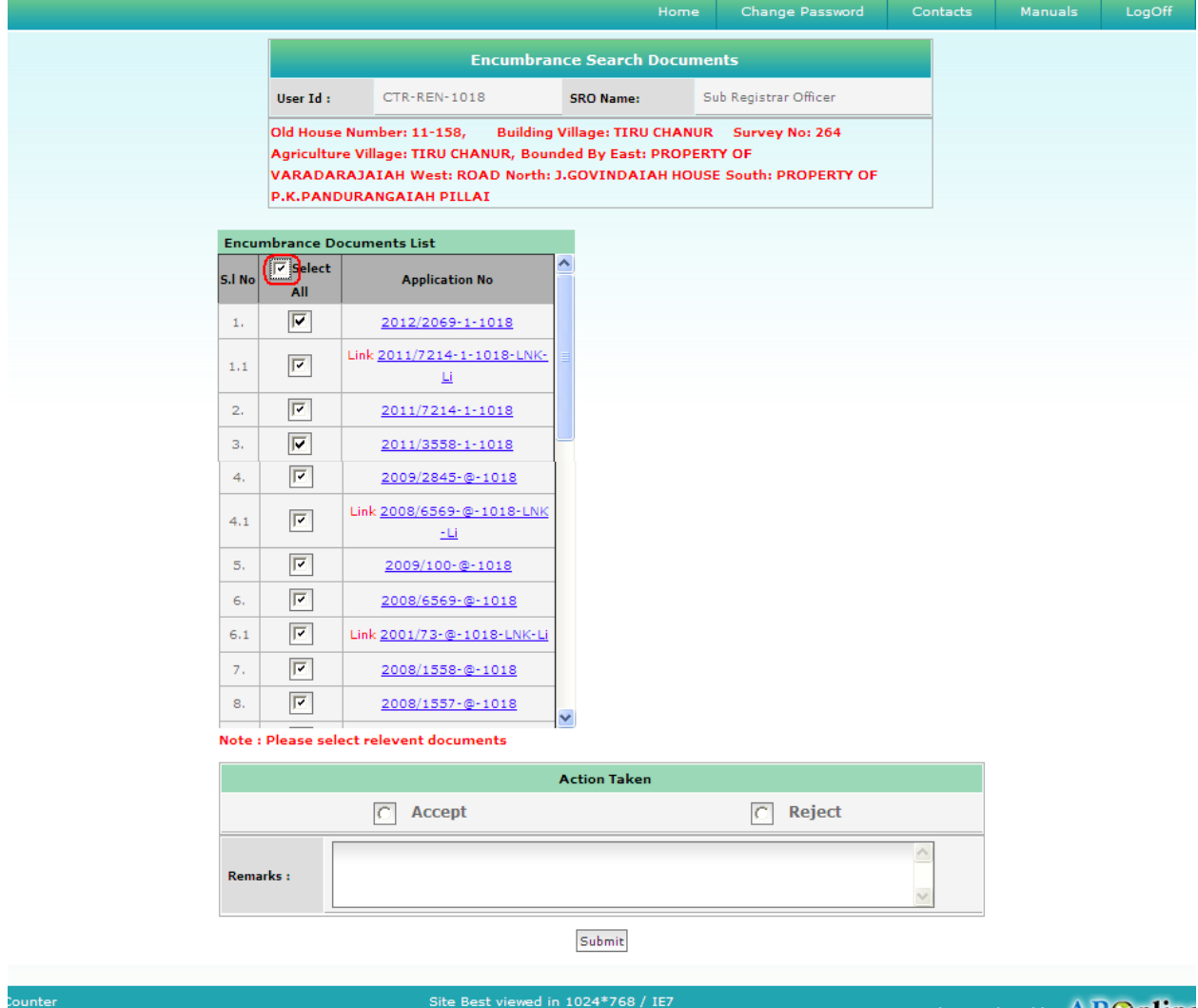

6131691

♦ Now Sub-Registrar can take action (either Accept/Reject) based verification. Like shown in the below screen.

Designed & Developed by  ${\bf APOnline}$ 

Note: - Based on Sub-Registrar action (either Accept/Reject), status (either Approved/Rejected) is generated.

All Rights Reserved with Director, Electronic Services Delivery

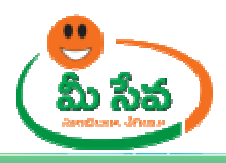

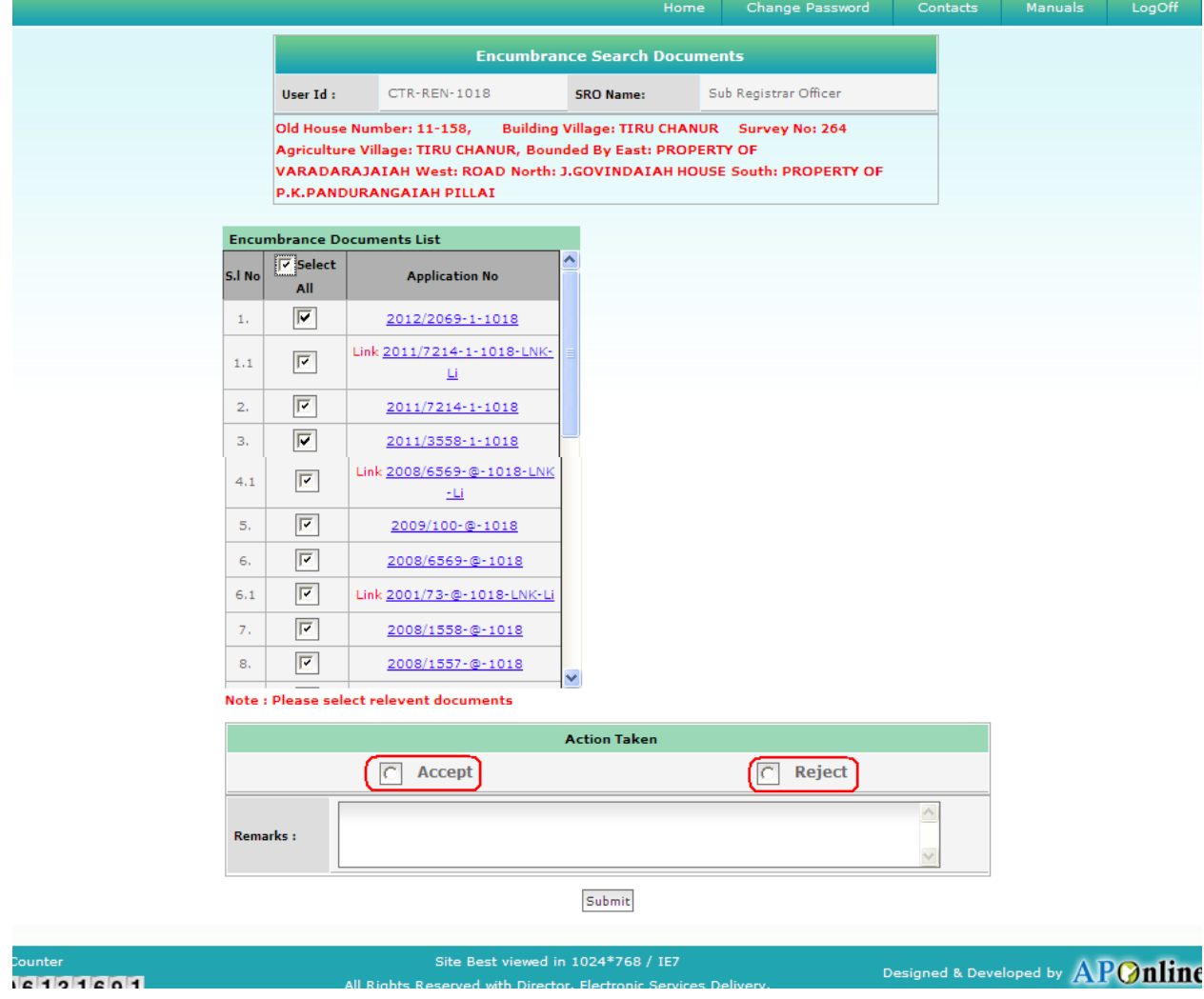

♦ If Sub-Registrar wants to accept the request by checking the "Accept" Radio button. Like shown in the below screen.

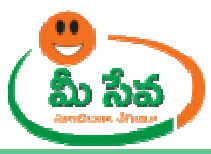

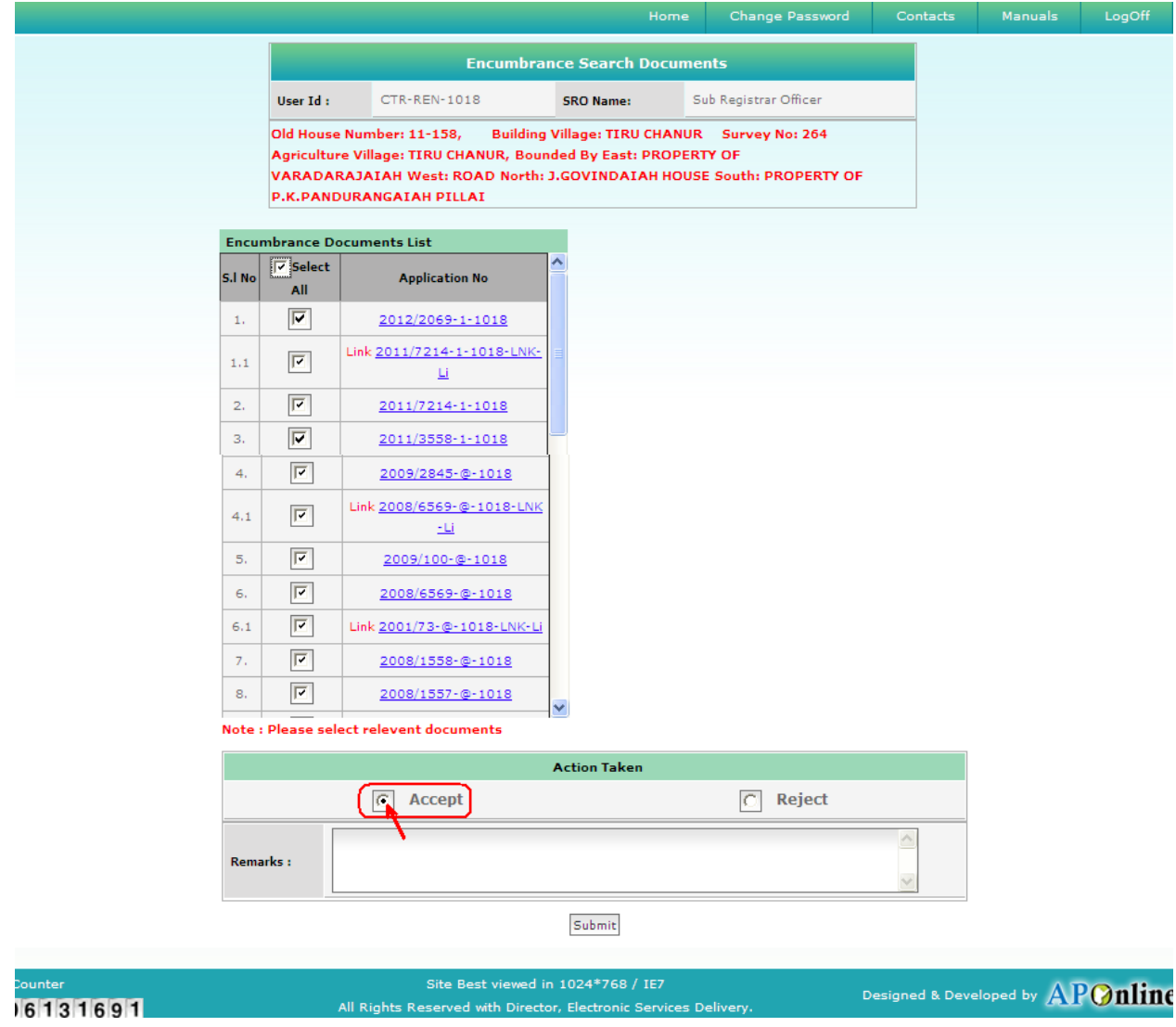

◆ After selecting the Radio button ("Accept"), Sub-Registrar enters "Remarks" and click on "Submit" button. Like shown in the below screen.

Note: - If the Relevant Documents are not available, then it will display one popup window with message at the time of submission. Like, "Do you want to generate Nil EC" with "YES / NO" options.

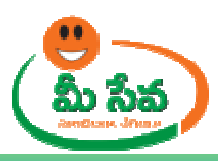

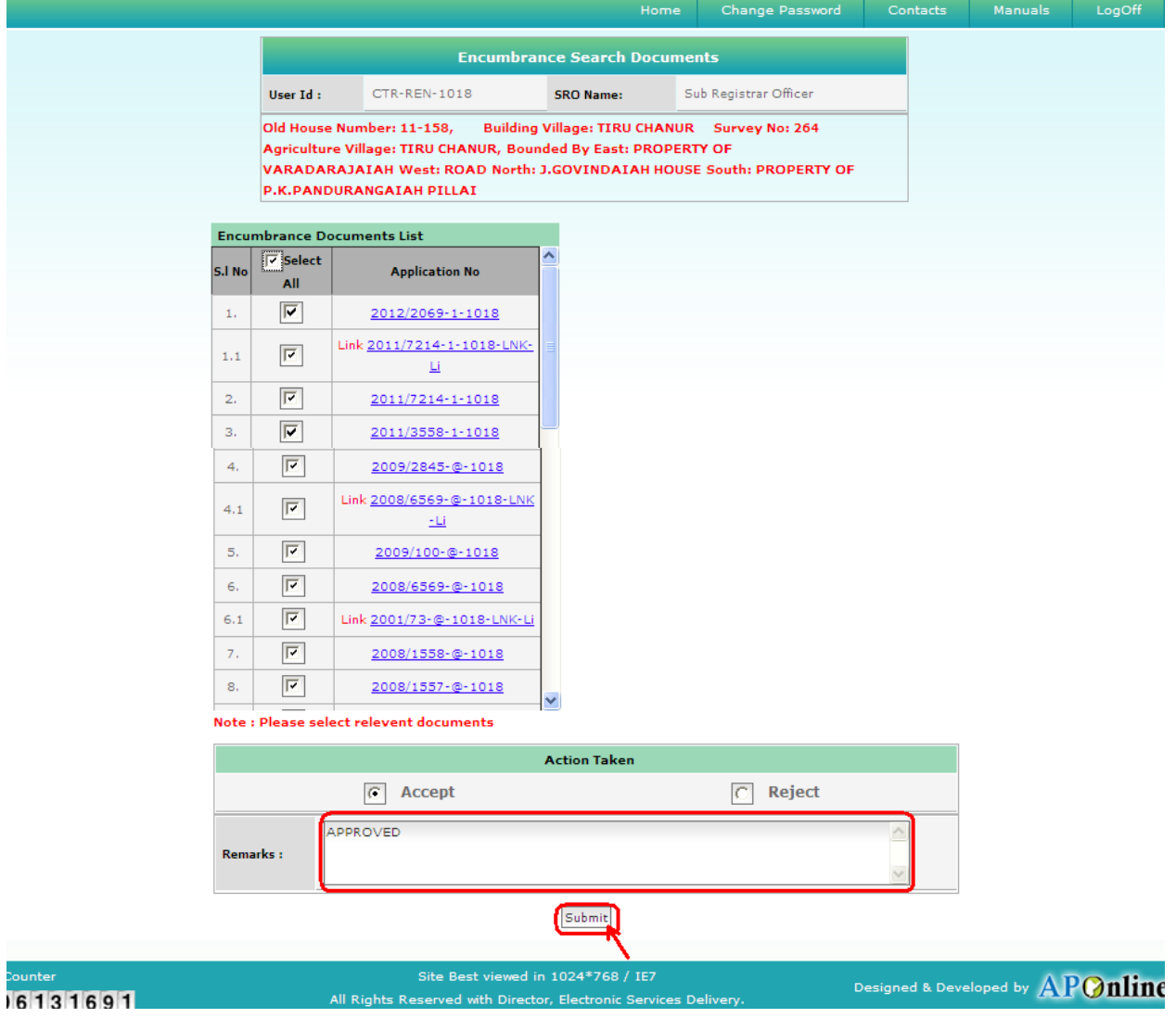

♦ After clicking on "Submit" button, digital certificate pop is generated. Like shown in the below screen.

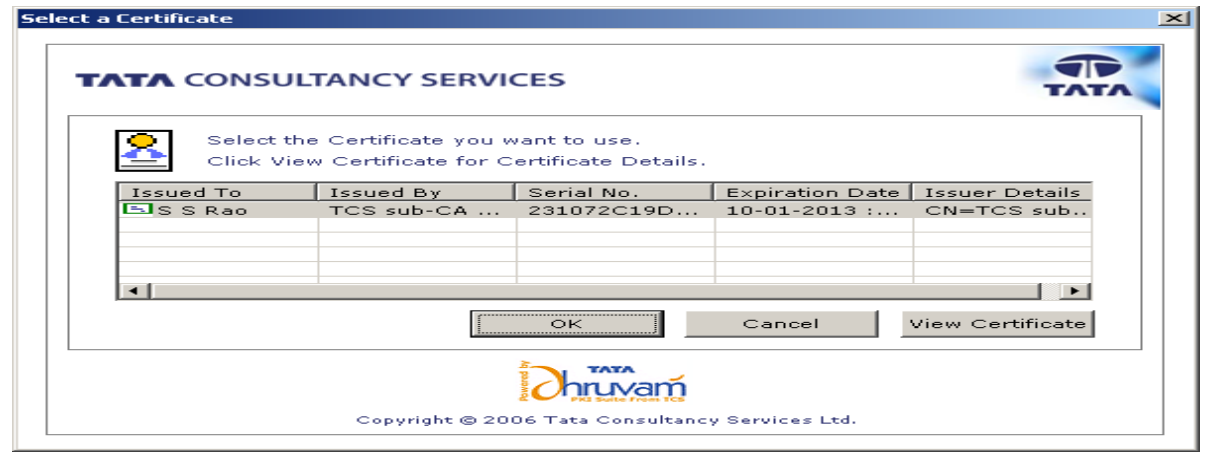

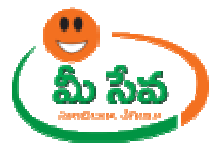

♦ Now select the digital certificate and click on "OK" Button, Like shown in the below screen.

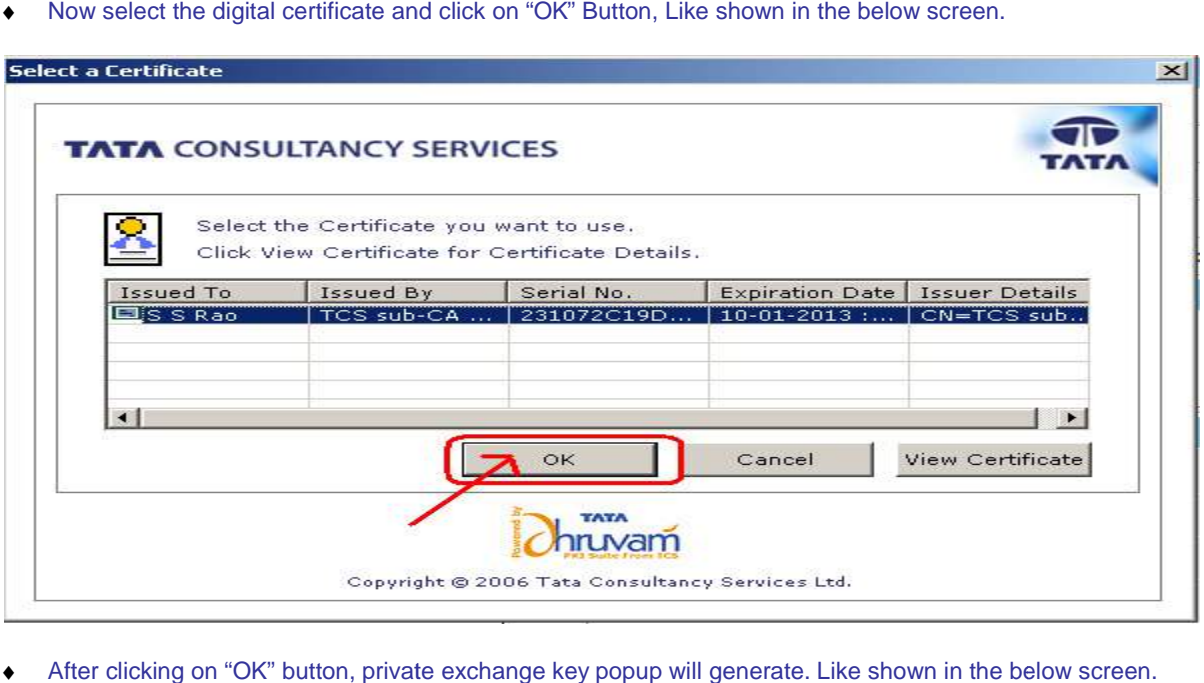

◆ After clicking on "OK" button, private exchange key popup will generate. Like shown in the below screen.

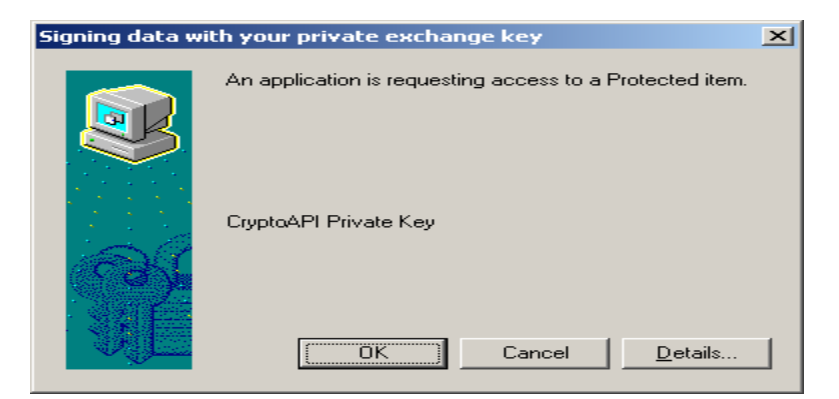

• Now clicking on "OK" button. Like shown in the below screen.

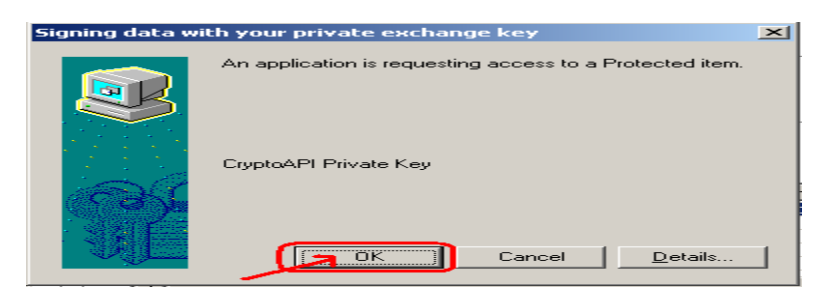

◆ After clicking on "OK" button "Encumbrance certificate" is generated. Like shown in the below screen.

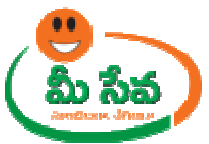

## **GOVERNMENT OF ANDHRA PRADESH REGISTRATION AND STAMPS DEPARTMENT** STATEMENT OF ENCUMBERANCE ON PROPERTY

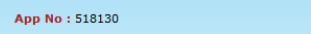

MeeSeva App No: ECM08079779

## Date: 27-Aug-12 Statement No: 1171874

Sr/Smt.: CSUBBARAGHAVARAIU : having searched for a statement giving particular of registered acts and encumbrances if any, in respect of the under mentioned property VILLAGE: SETTIPALLE Survey No : ,402, Plot No : ,197, Ea

26-08-2012 for acts and encumberances affecting the said property and that on such search the following acts and encumberances appear

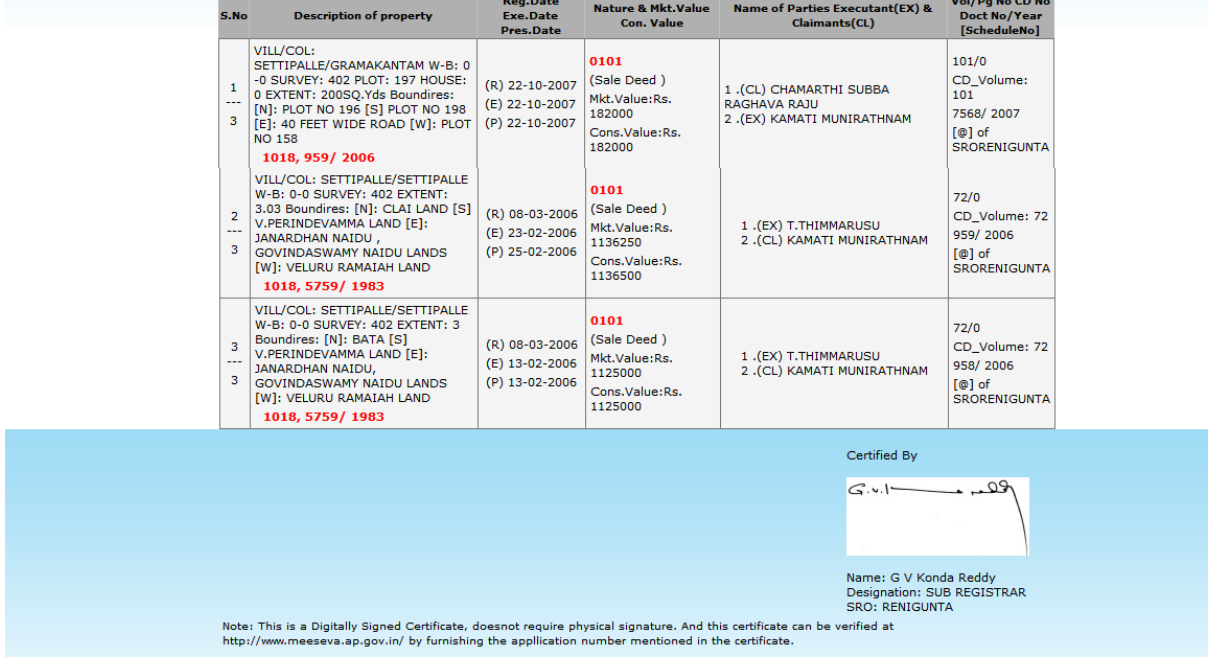

Note: - Now the Request is in Approved status.

Note: - After Sub-Registrar Approved/Rejected, Customer Received Message. Like your Request is Approved/ Rejected.

- Once the request is approved by Sub-Registrar, then Encumbrance Certificate will be dispatched through courier from franchisee to the citizen's address if Delivery Type is Speed Post Loca Post Local/Non Local.
- If Delivery Type Is Manual, then citizen collect the Encumbrance Certificate from franchisee where he/she applied for the Certificate.